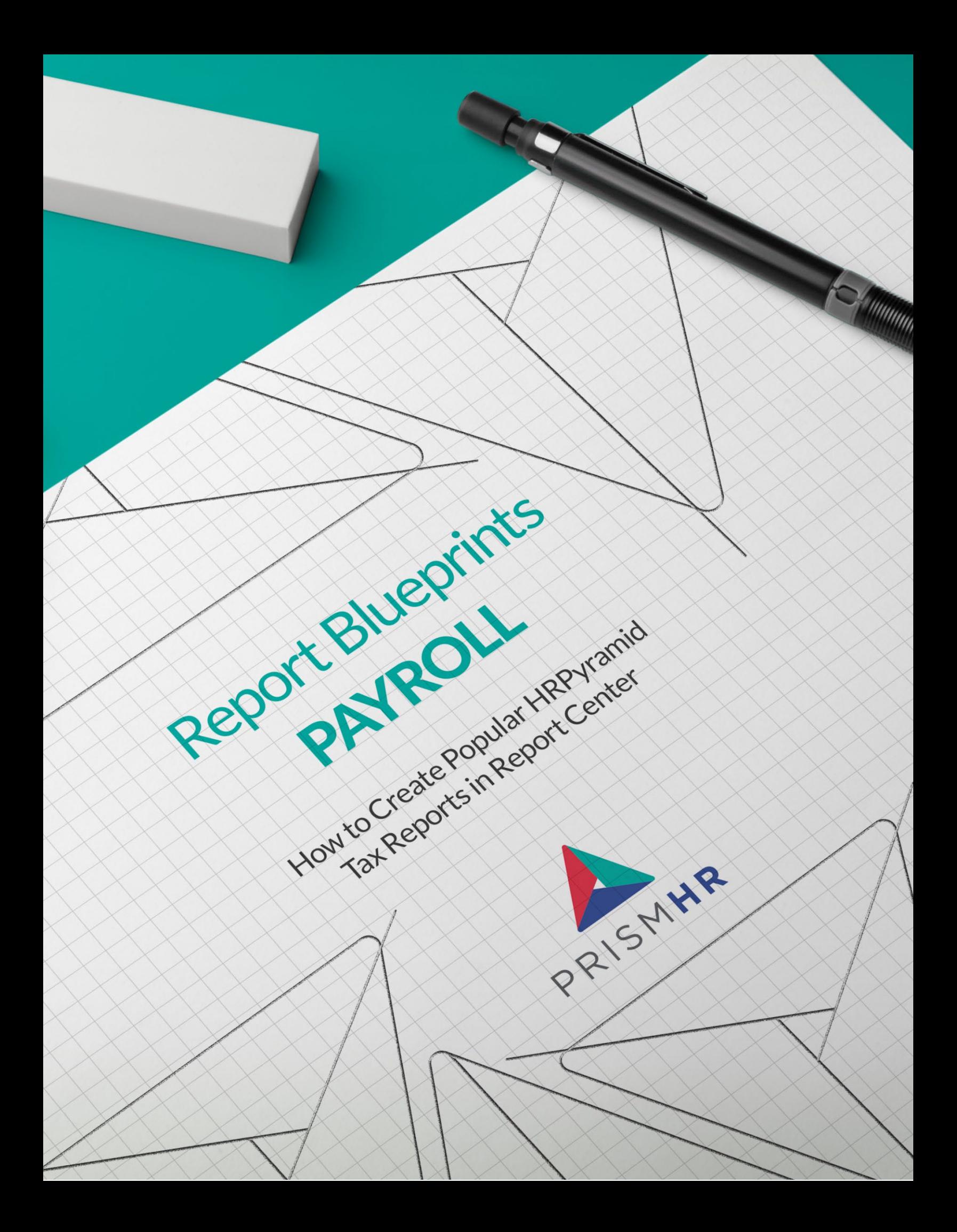

## **Create Your Favorite HRPyramid Reports in Report Center with Step-by-Step Blueprints**

Following the sunset of HRPyramid on June 30, 2023, it's important to us that you have access to the reports you need in Report Center. Our Report Center experts put together a series of do-it-yourself *Report Blueprints*to make it easy for you to create your favorite and most-used HRPyramid reports in Report Center.

**In this guide you'll find** *Blueprints***for the top Payroll reports in HRPyramid:**

- Payroll Deduction Summary Within Pay Dates Report
- 401(k) Employee Contribution & Employer Match Register Report
- Workers' Compensation Reporting > By Company/EE ID/Class Code/Rate (Diff) Report
- Insurance Census Report by Company
- Voucher Benefit Audit by Employee Report
- Workers' Compensation Reporting > By Company/Class Code/Rate Report

Find more Report Blueprints in the HRP Sunset section of the Customer Resource Center.

#### **Need help creating these reports?**

#### **PrismHR Professional Services can do it for you!**

Sometimes it's easier (and faster) to let the pros do it for you. Whether you need one report or many our team of experts is here to help.

Reach out to your Customer Success Manager to learn more about our Report Building options which can be tailored to exactly what you need.

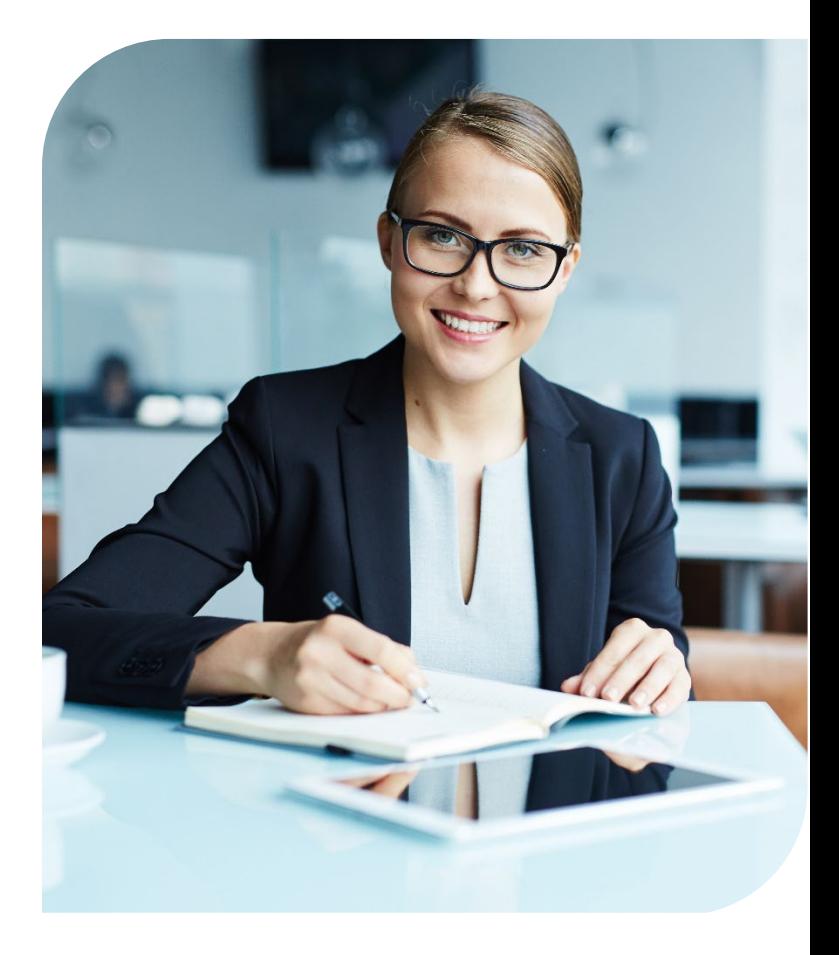

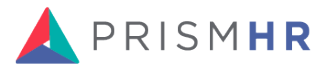

### **Payroll Deduction Summary Within Pay Dates Report**

**HRP Menu Path**: Operations Management > Report > Payroll Reports > Payroll Deduction Reports > Payroll Deduction Summary Within Pay Dates Report

**Process ID:**OM.DED.SUM.RPT.ENTRY

**Starting Report in Report Center:** Employee Deductions

#### **Columns**

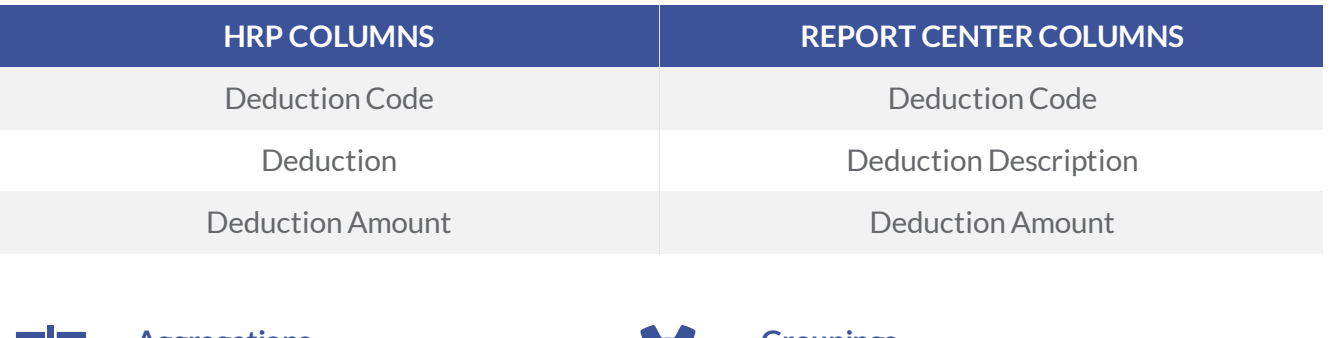

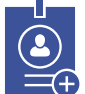

**Aggregations**  • Deduction Amount - Sum

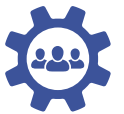

#### **Groupings**

- Deduction Code
- Deduction Description

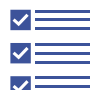

**Filters**  • None

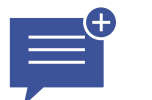

**Summary Mode** Yes

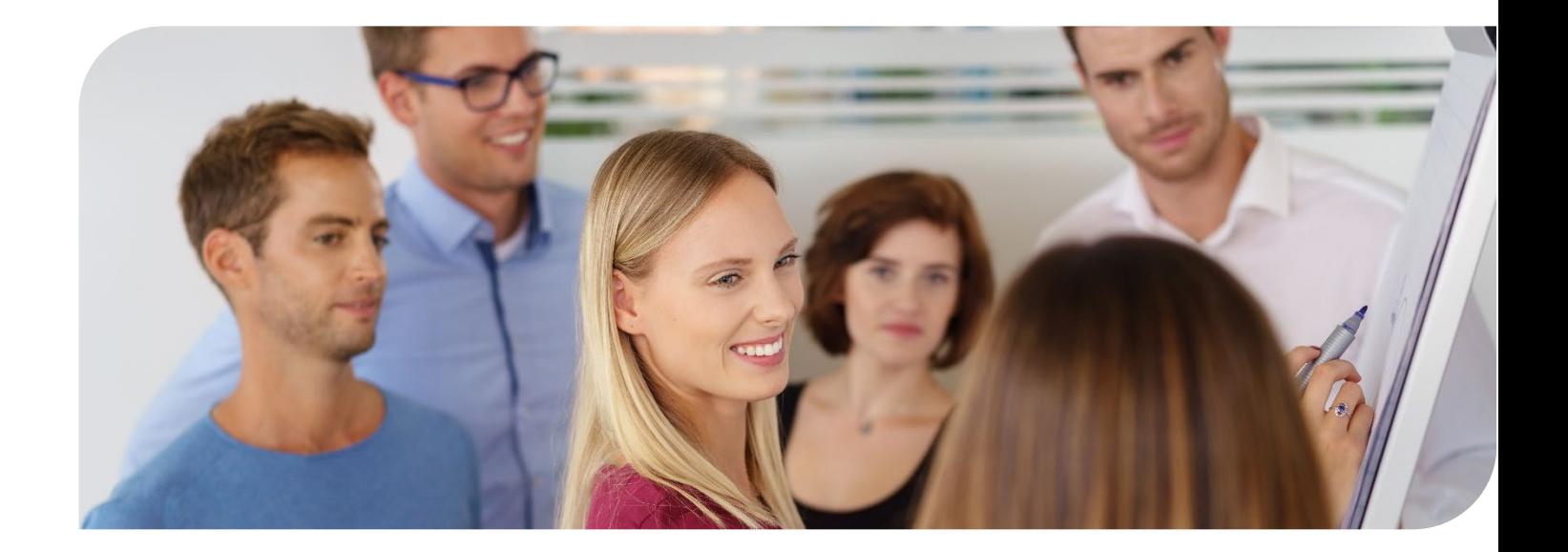

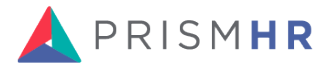

# **401(k) Employee Contribution & Employer Match Register Report**

**HRP Menu Path:**Operations Management > Report > Benefit Reports > 401(k) Reports

**Starting Report in Report Center:**Report Parameters

#### **Columns**

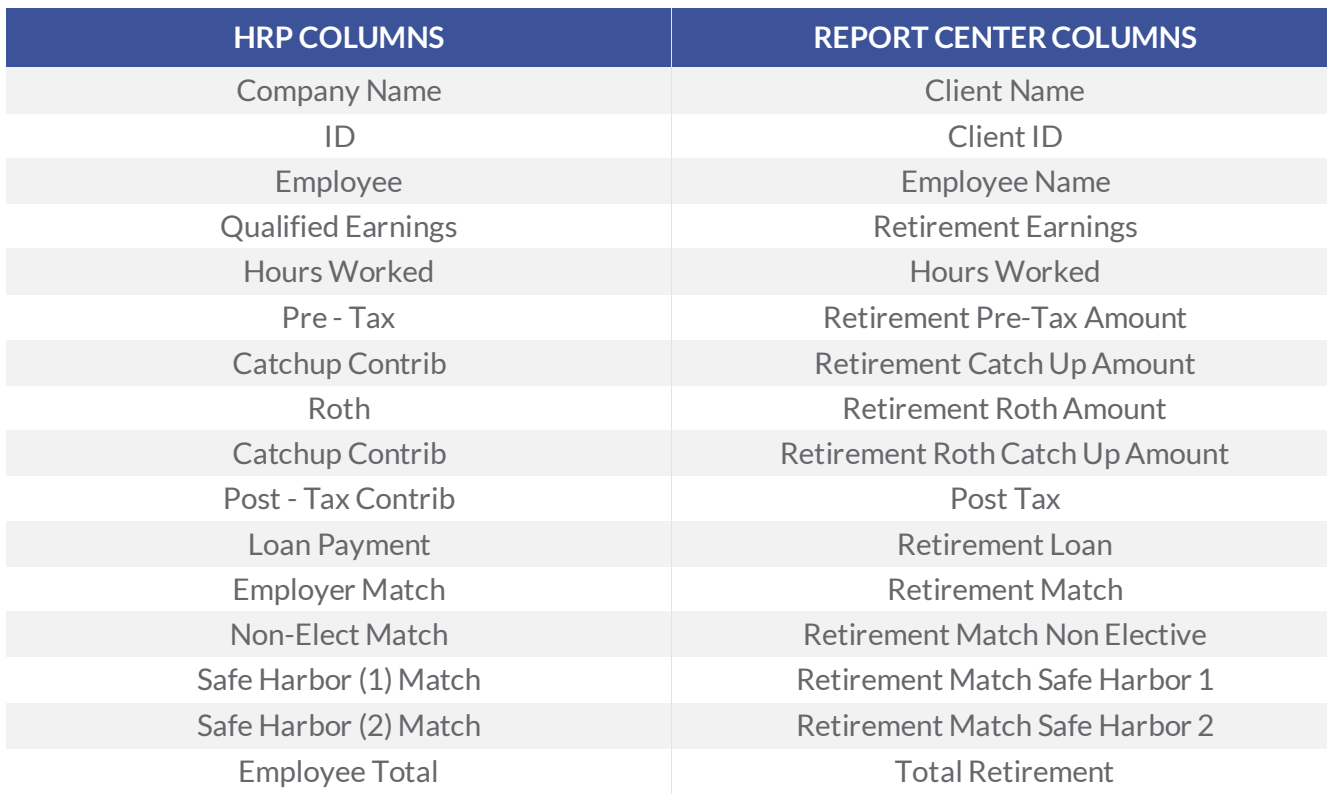

#### **Fields of Note Not Available on HRP Report**

- Client Fields
	- Client Legal Name
	- Client Employer
	- Client Federal Tax ID
- Employee Fields
	- First and Last Name Separated
	- Employee SSN
	- Deferral Percent
	- Match Percent
- Employee Address
- EE Highly Comp'd
- **EE Officer**
- **Other Fields** 
	- Total Retirement Deferrals
	- Total Retirement Match
	- Employer ID
	- Employer Name
	- Retirement TPA Plan ID

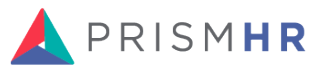

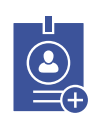

#### **Aggregations**

- Hours Worked
- Retirement Match Safe Harbor 1 • Retirement Match Safe
- Harbor 2

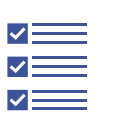

#### **Filters**

- Retirement Plan
- Insurance Class
- Employer
- Client
- Employee

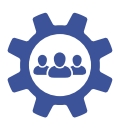

#### **Groupings**

- Client Name
- Client ID
- EE ID
- Employee Name

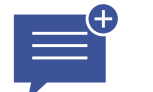

### **Summary Mode**

No

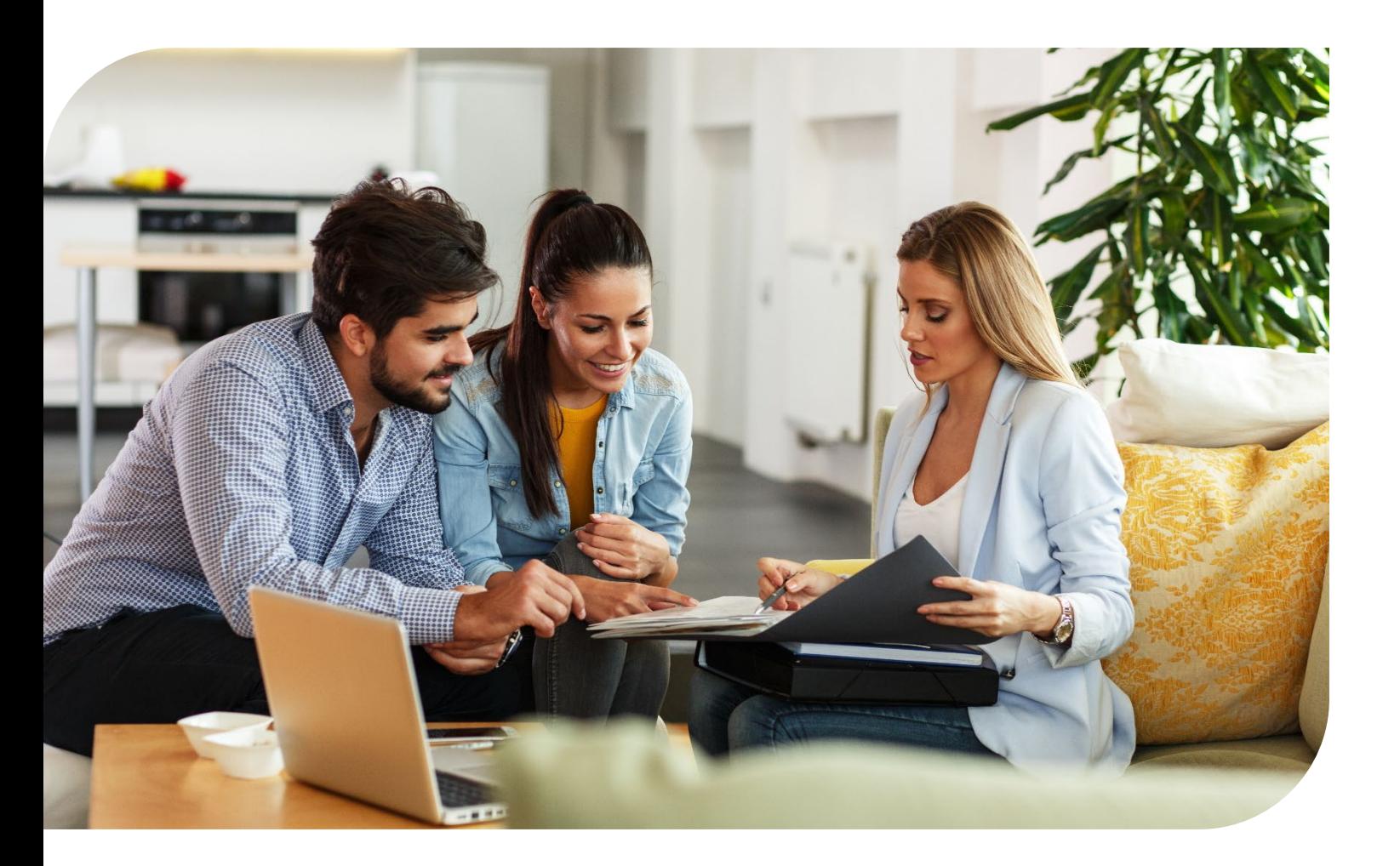

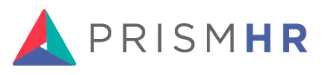

### **Workers' Compensation Reporting > By Company/EE ID/Class Code/Rate (Diff) Report**

**HRP Menu Path:**Operations Management > Report > Workers Compensation Reports > Workers Compensation Reporting > By Company/EE ID/Class Code/Rate (Diff) Report

**Starting Report in Report Center:**Workers' Comp Liability

#### **Columns**

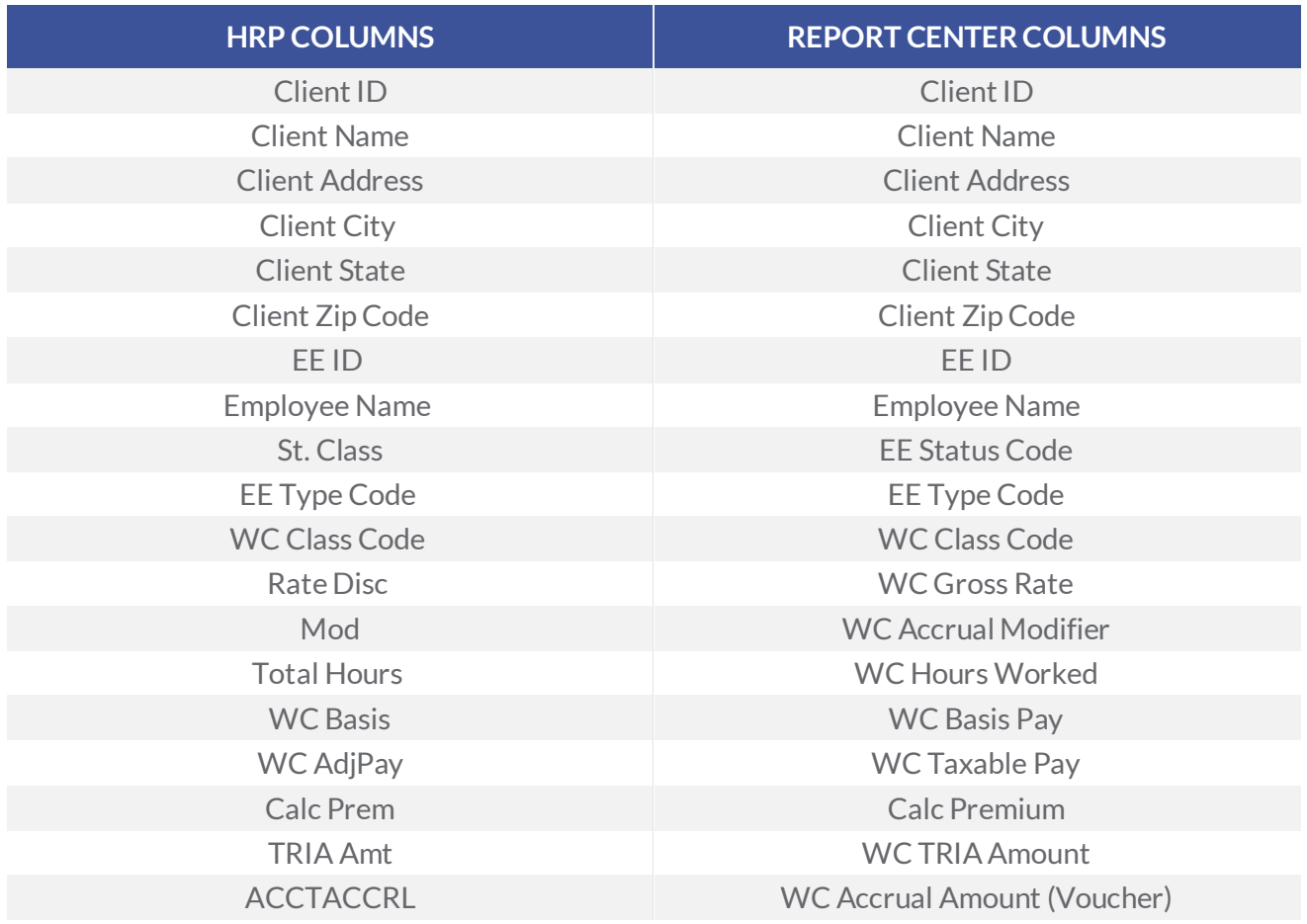

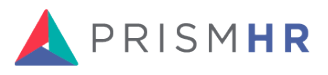

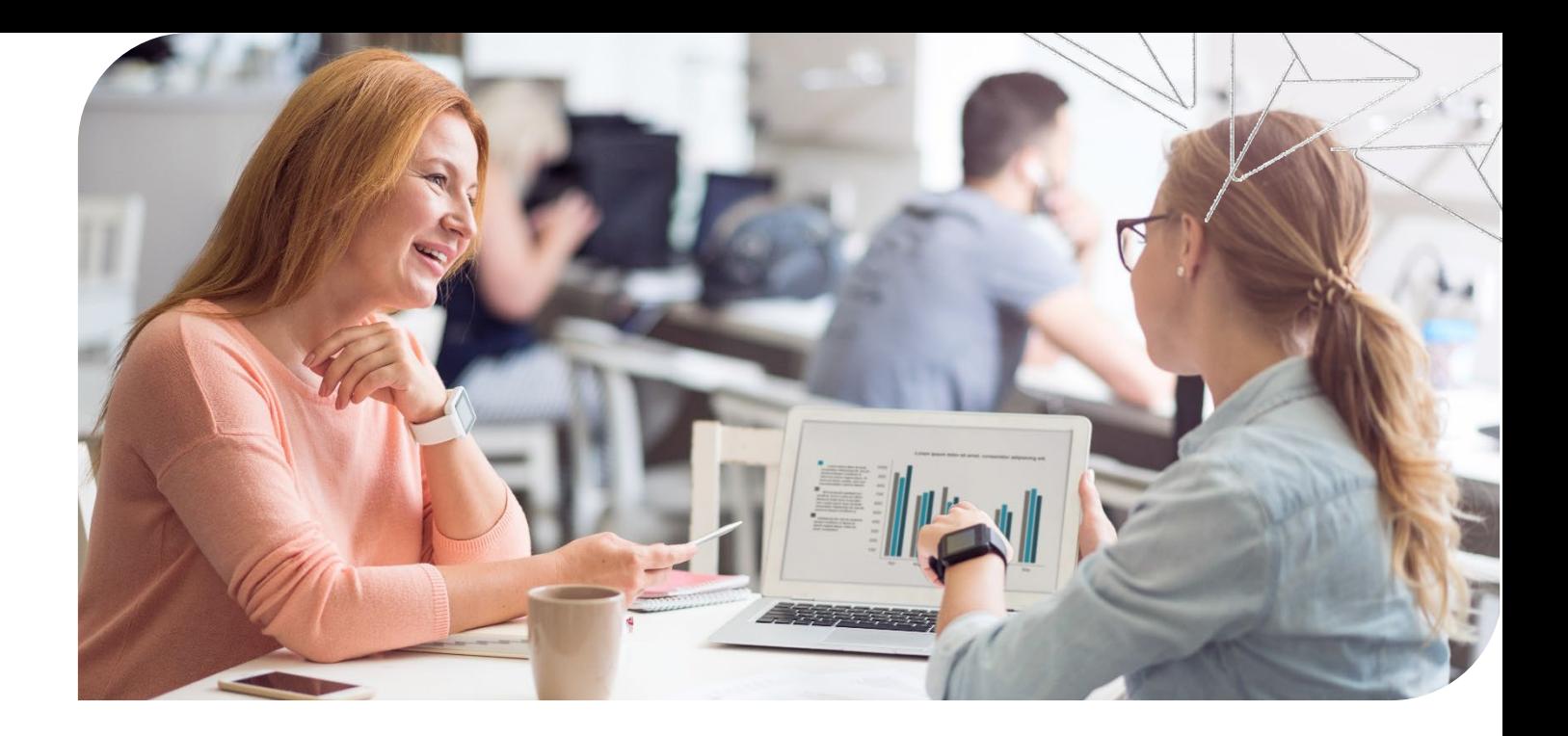

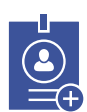

#### **Aggregations**

- WC Hours Worked Sum
- WC Basis Pay Sum
- WC Taxable Pay Sum
- Calc Premium Sum
- WC TRIA Amount Sum
- WC Accrual Amount (Voucher) - Sum

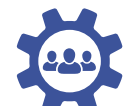

**Groupings** • Client ID

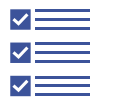

**Filters**  • Check Status = Void

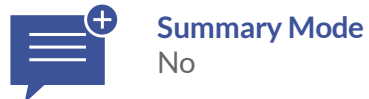

### **Insurance Census Report by Company**

**HRP Menu Path:**Operations Management > Report > Benefits Reports > Benefit Census Reports > Insurance Census By Company Report

**Process ID:** B:EXEC.CENSUS.RPT,G

**Starting Report in Report Center:** Insurance Census by Date

No changes are needed to the Report Center version of this report to replicate.

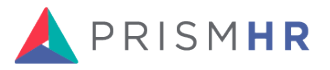

## **Voucher Benefit Audit by Employee Report**

**HRP Menu Path:**Operations Management > Report > Benefit Reports > Benefit Billing Reports > Voucher Benefit Billing Reports

**Starting Report in Report Center:**Benefit Billing Detail

#### **Columns**

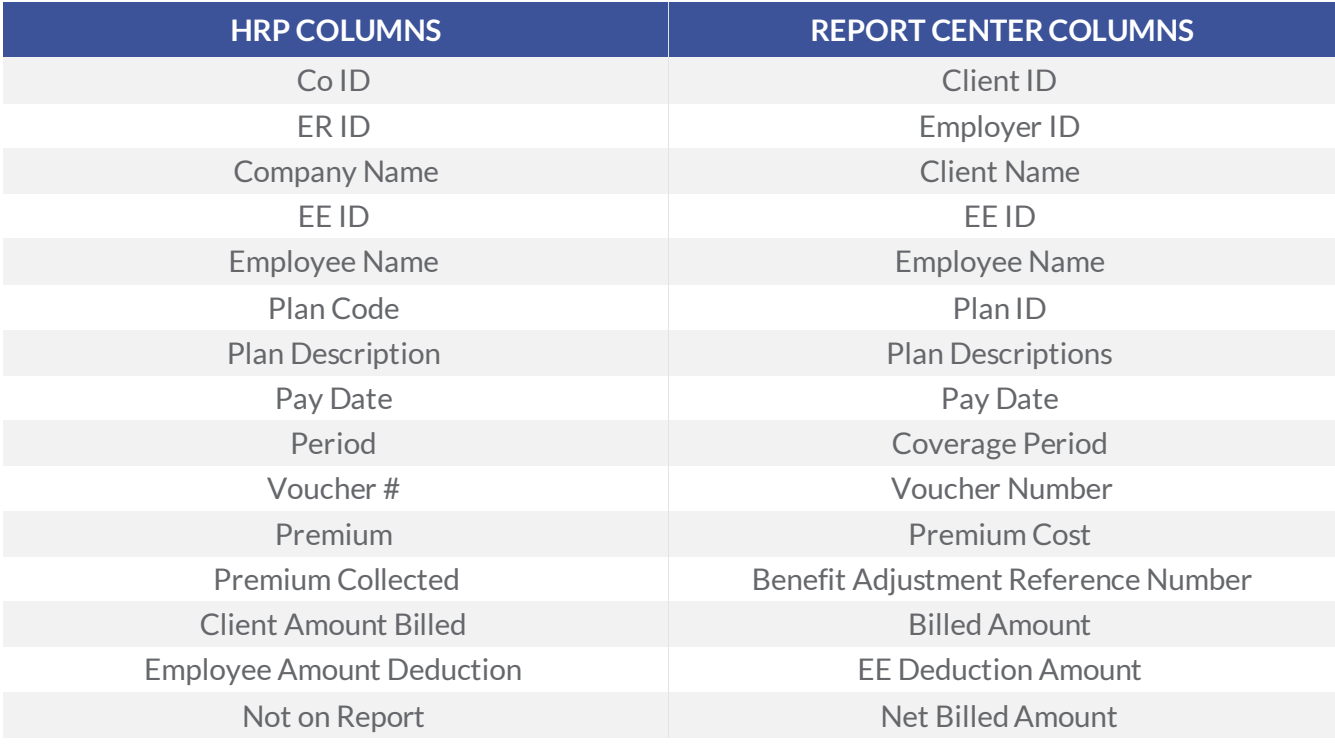

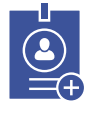

### **Aggregations**

• Premium Cost

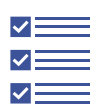

- **Filters**  • Plan ID (Optional)
	- Insurance Class (Optional)

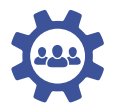

#### **Groupings**

As Needed

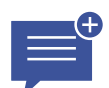

#### **Summary Mode** Yes

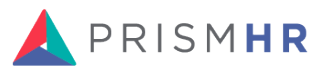

# **Workers' Compensation Reporting > By Company/Class Code/Rate Report**

**HRP Menu Path:**Operations Management > Report > Workers Compensation Reports > Workers Compensation Reporting > By Company/Class Code/Rate Report

**Starting Report in Report Center:**Workers' Comp Liability

#### **Columns**

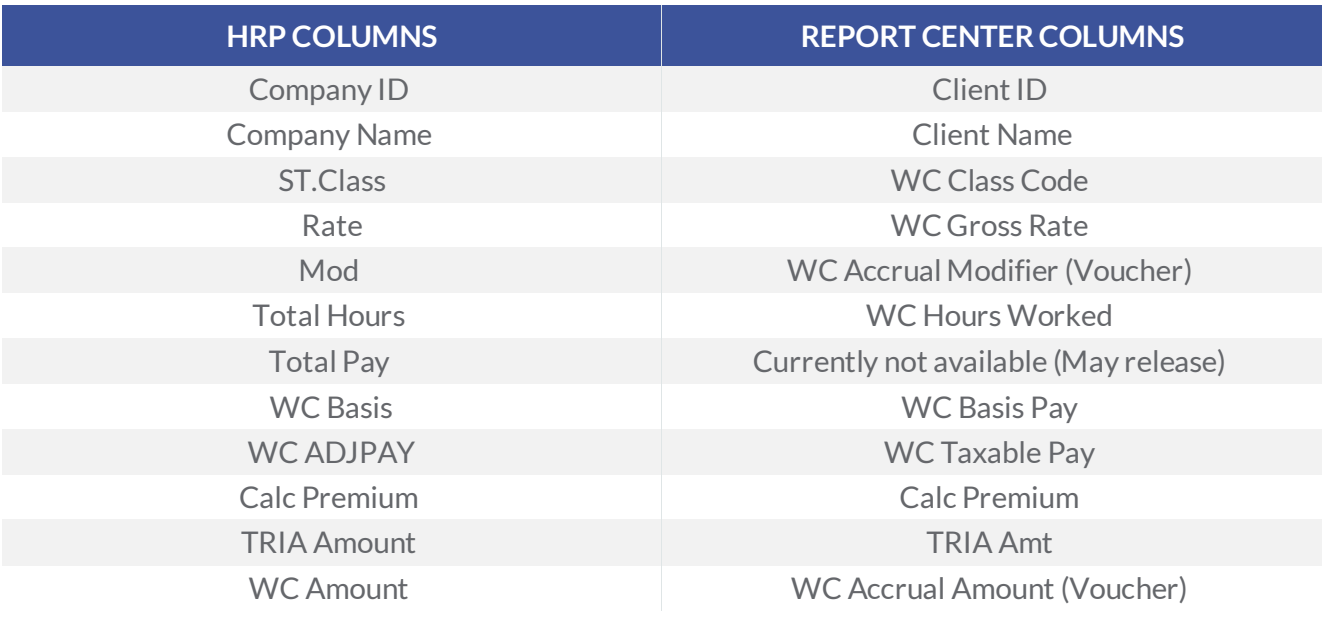

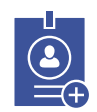

#### **Aggregations**

- WC Hours Worked Sum
- WC Basis Pay Sum
- WC Taxable Pay Sum
- Calc Premium Sum
- WC TRIA Amount Sum
- WC Accrual Amount (Voucher) - Sum

![](_page_8_Picture_13.jpeg)

#### **Filters**

• None

![](_page_8_Picture_16.jpeg)

### **Groupings**

- Client ID
- WC Class Code

![](_page_8_Picture_20.jpeg)

**Summary Mode** No

![](_page_8_Picture_22.jpeg)